# **Tutorial Teams**

Buongiorno a tutti,

allo scopo di impostare almeno una parte delle attività didattiche attualmente sospese attraverso la FAD, Formazione A Distanza, abbiamo attivato la piattaforma Teams. Essa consente lo scambio di file, materiali, conversazioni, ma soprattutto la possibilità di fare una lezione online con registrazione delle presenze, come richiesto dagli Enti Finanziatori.

Raccomandazioni preliminari:

- Scegliere un locale tranquillo o una zona tranquilla dell'abitazione. Se non ci si può isolare dai rumori dell'ambiente circostante, usare gli auricolari.
- Usare un dispositivo con sufficiente carica di batteria
- Usare una connessione di buona qualità (ove possibile)
- Restare collegati per TUTTA la riunione/lezione, se avete difficoltà di ricezione, imparerete a scrivere in chat che avete un problema e si cercherà di risolverlo, ma NON SCOLLEGATEVI. In estrema ipotesi potrete rivedere la lezione in streaming, ma dovete restare connessi anche se non sentite o non vedete bene le immagini durante il collegamento.
- Ogni partecipante deve collegarsi dal suo dispositivo, in quanto per avere riconosciuta la presenza, ognuno deve collegarsi individualmente.

### **Iniziamo…**

Ogni partecipante e ogni docente è stato dotato di un account e riceverà una mail con ID e password.

### **Vediamo come accedere con PC attraverso un browser (è preferibile utilizzare Chrome)**

Inserire nella barra degli indirizzi [www.office.com,](http://www.office.com/) oppure accedere direttamente dal testo della mail, cliccando sul tasto arancione ACCEDERE A OFFICE 365

Vi troverete qui (vedi sotto), dove inserirete il vostro account e poi la password.

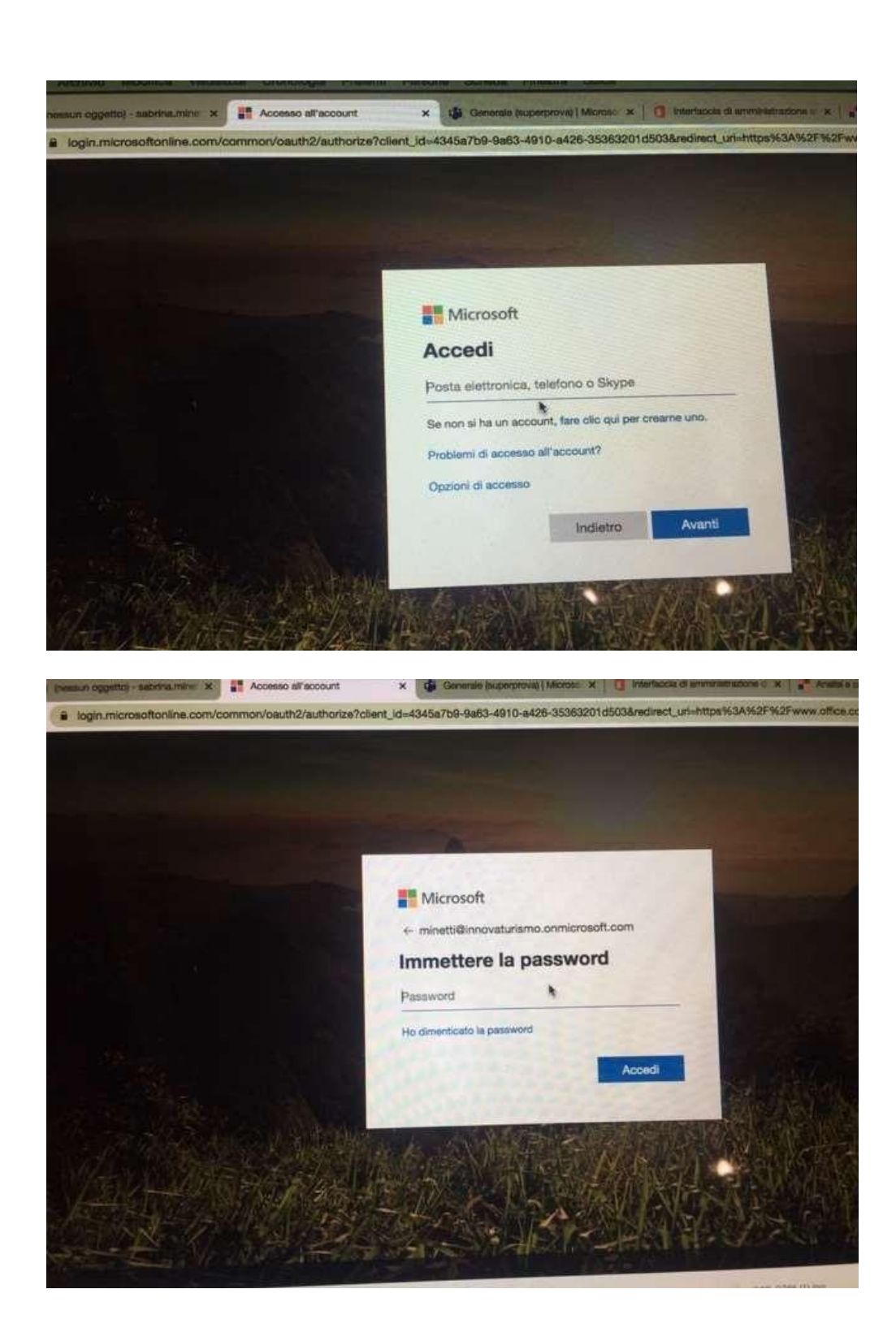

La prima volta che farete l'accesso, il sistema potrebbe chiedervi di autenticare la vostra utenza inserendo il vostro numero di telefono o il vostro indirizzo email.

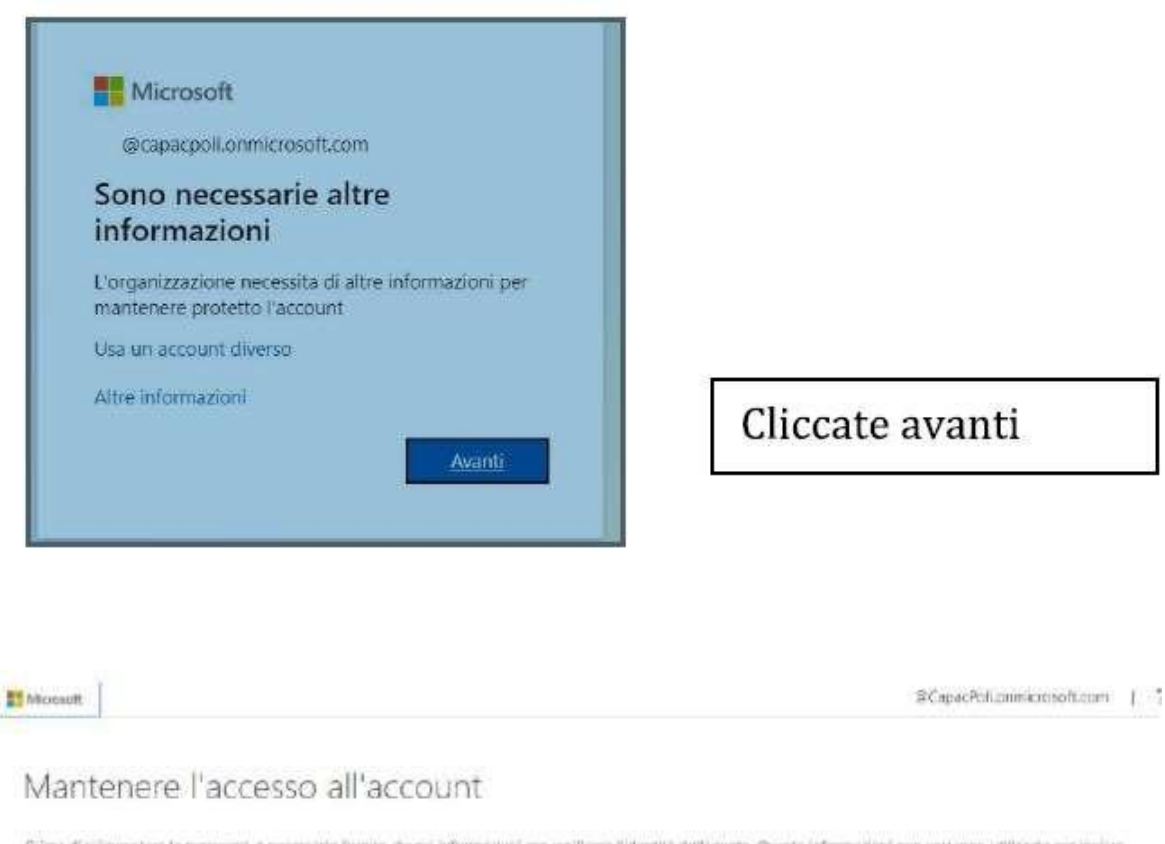

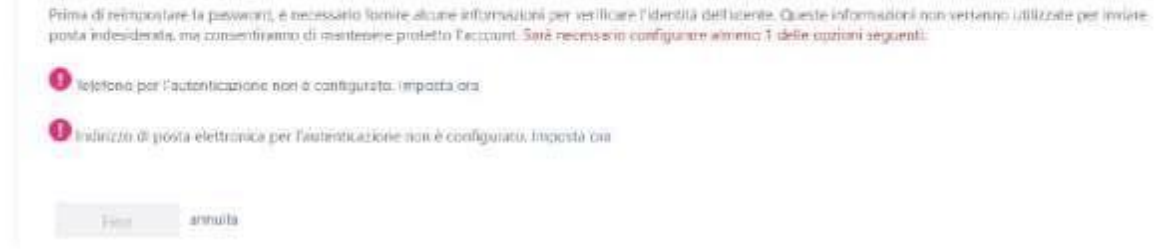

Vi arriverà una email o un messaggio, in base all'opzione scelta detta precedentemente, contenente un codice numerico che andrà inserito nello spazio apposito che apparirà nella videata seguente.

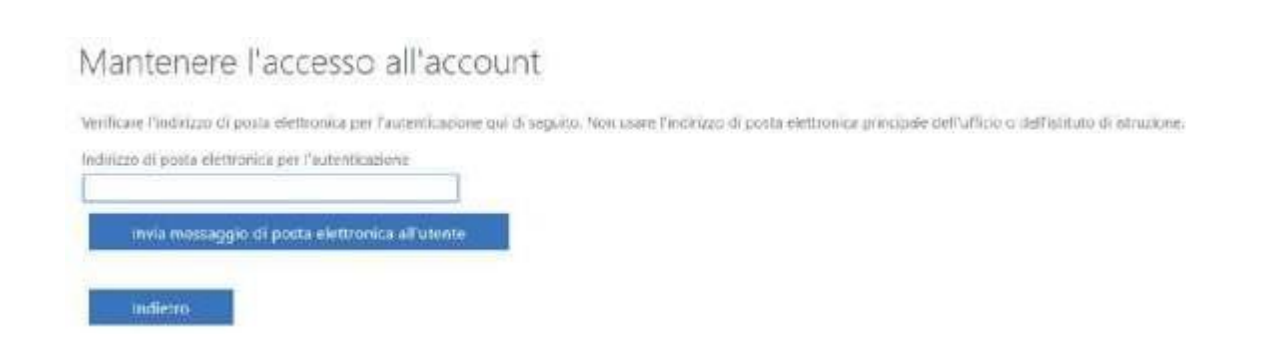

#### Mantenere l'accesso all'account

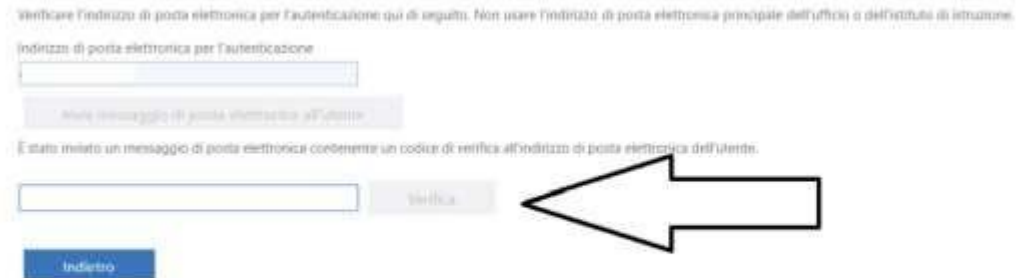

Una volta inserito il codice, il pulsante verifica diventerà blu e lo si cliccherà. A quel punto nella videata che indicava la mancata autenticazione apparirà un bollino verde ove avrete fatto l'autenticazione.

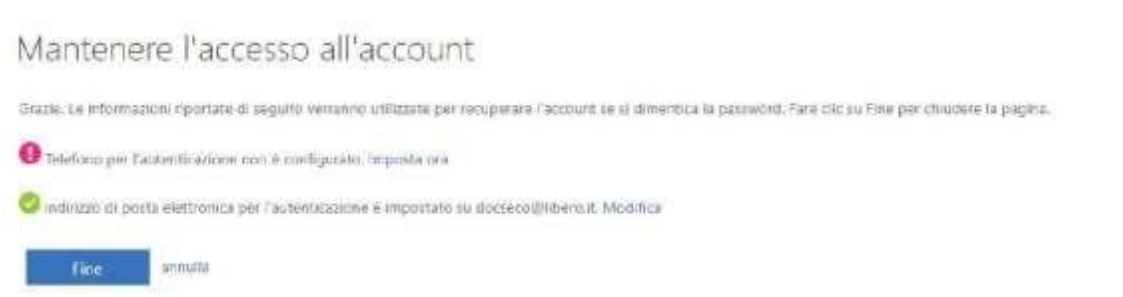

Basterà cliccare fine. Si aprirà una videata con la richiesta di tenere memorizzate o meno le credenziali per non reinserirle più volte.

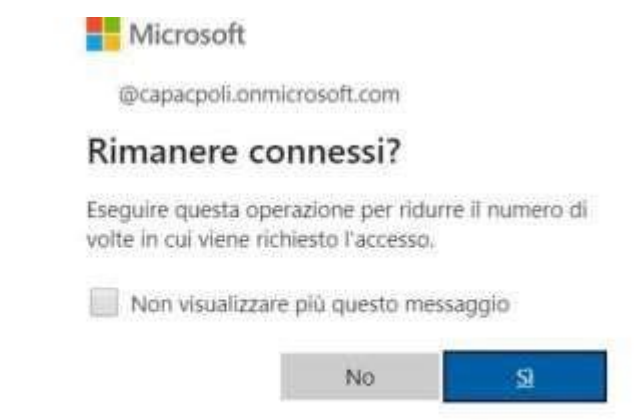

Sceglierete si o no a seconda che vogliate o non vogliate essere memorizzati

#### Dopo di che vi ritroverete qui

ALCOHOL:

**CM** 

×.

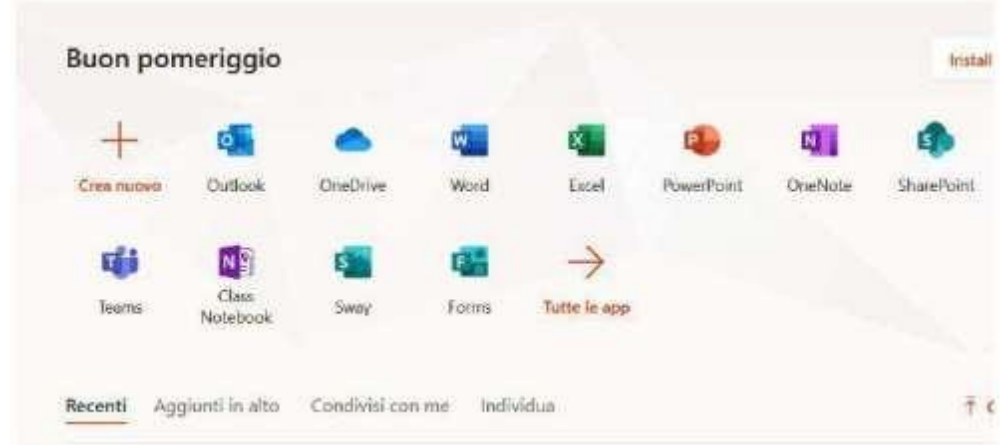

dove cliccherete sull'icona blu di **Teams.** Cliccateci sopra:

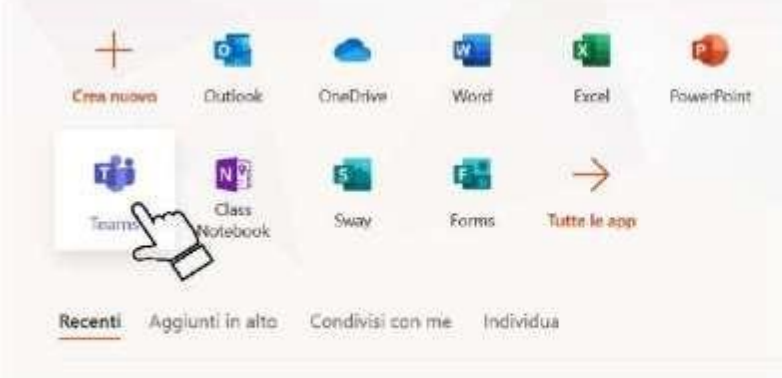

In caso non vedeste l'app. teams prova a ridurre lo zoom di visualizzazione oppure a cliccare in uno dei due punti indicati qui sotto con le frecce rosse.

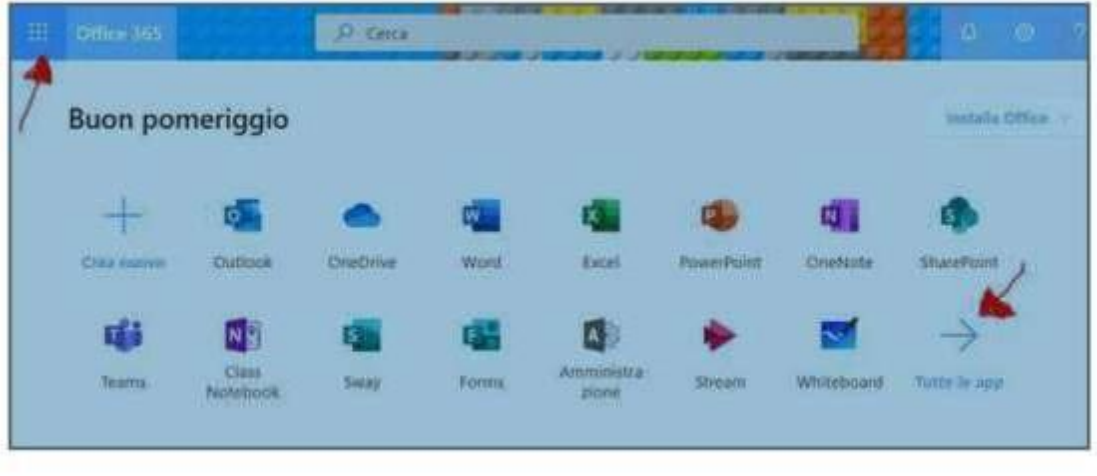

#### vi ritroverete qui:

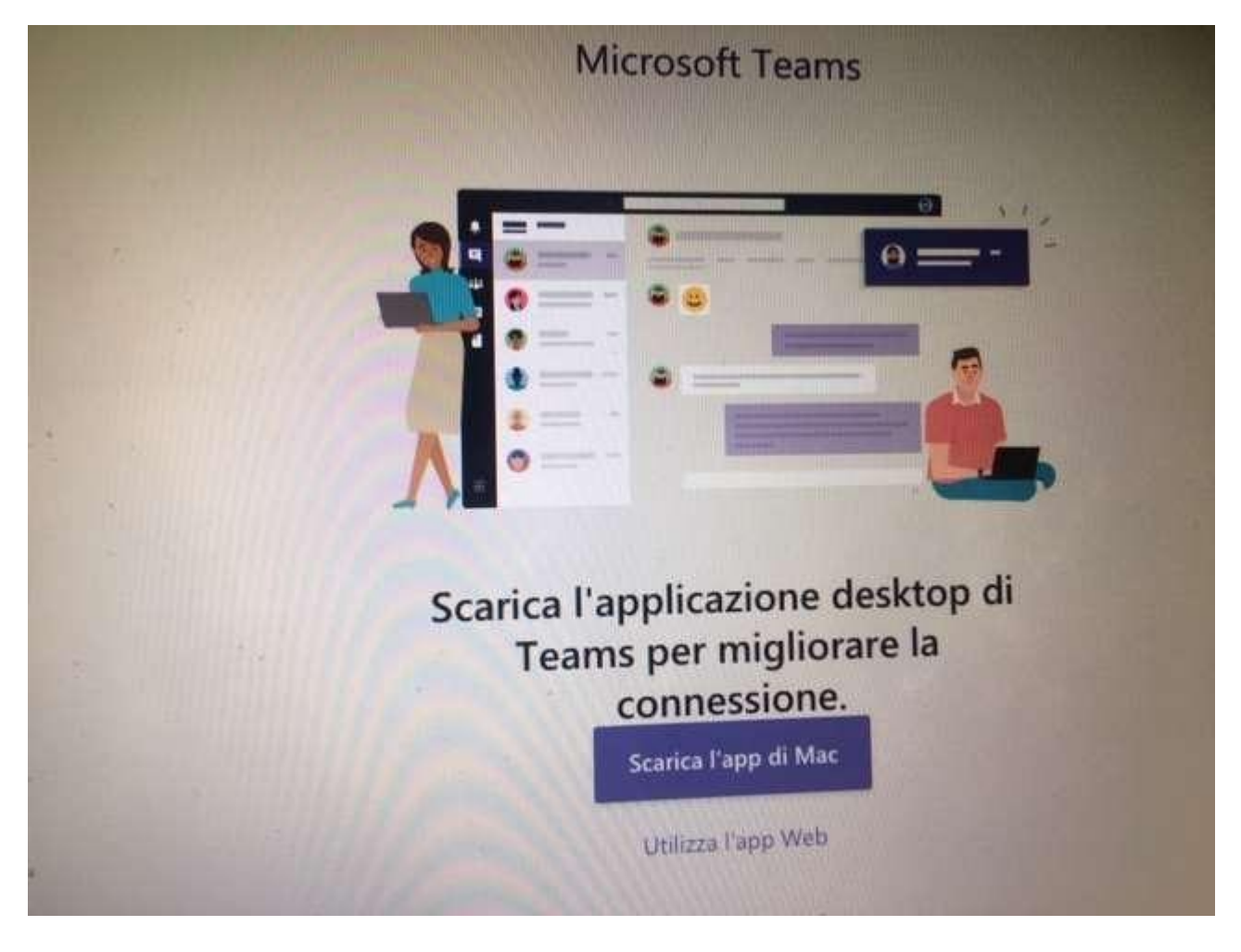

è consigliabile scaricare l'app su pc, cliccando sull'apposita finestra. In caso non si possa fare, potete scegliere " Utilizza l'App web".

Vi ritroverete qui, dove appare il team del vostro corso. Cliccateci sopra.

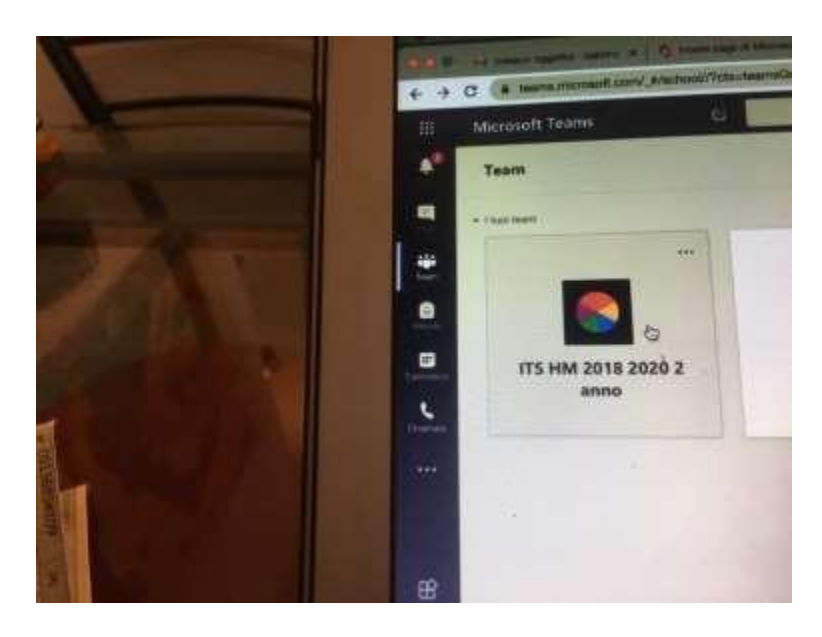

Vi ritroverete all'interno del vostro corso virtuale, nella sezione **Generale**

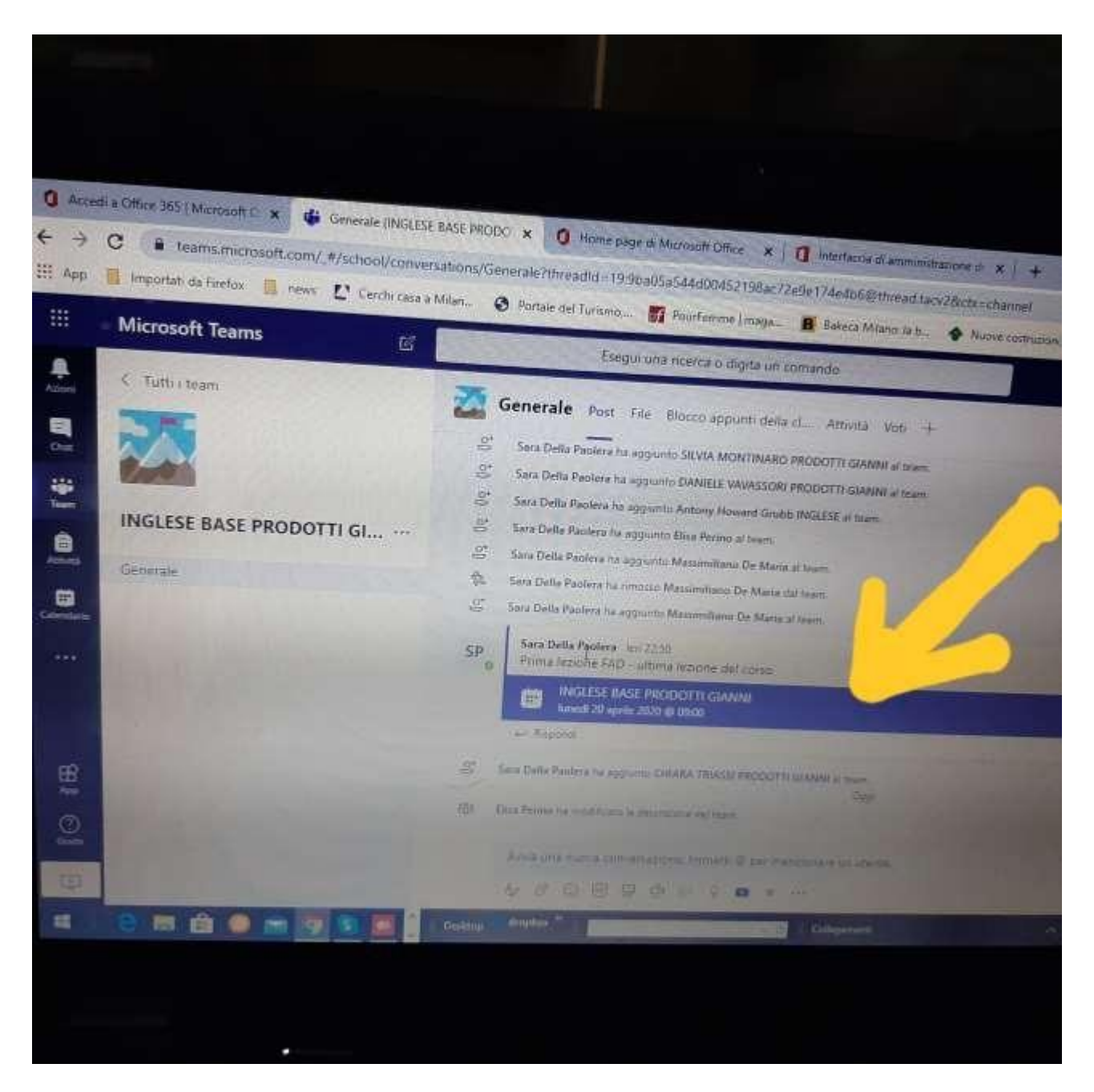

Cliccando nello spazio indicato con la freccia apparirà un calendario, che corrisponderà al giorno e orario in cui è stato pianificato il corso.

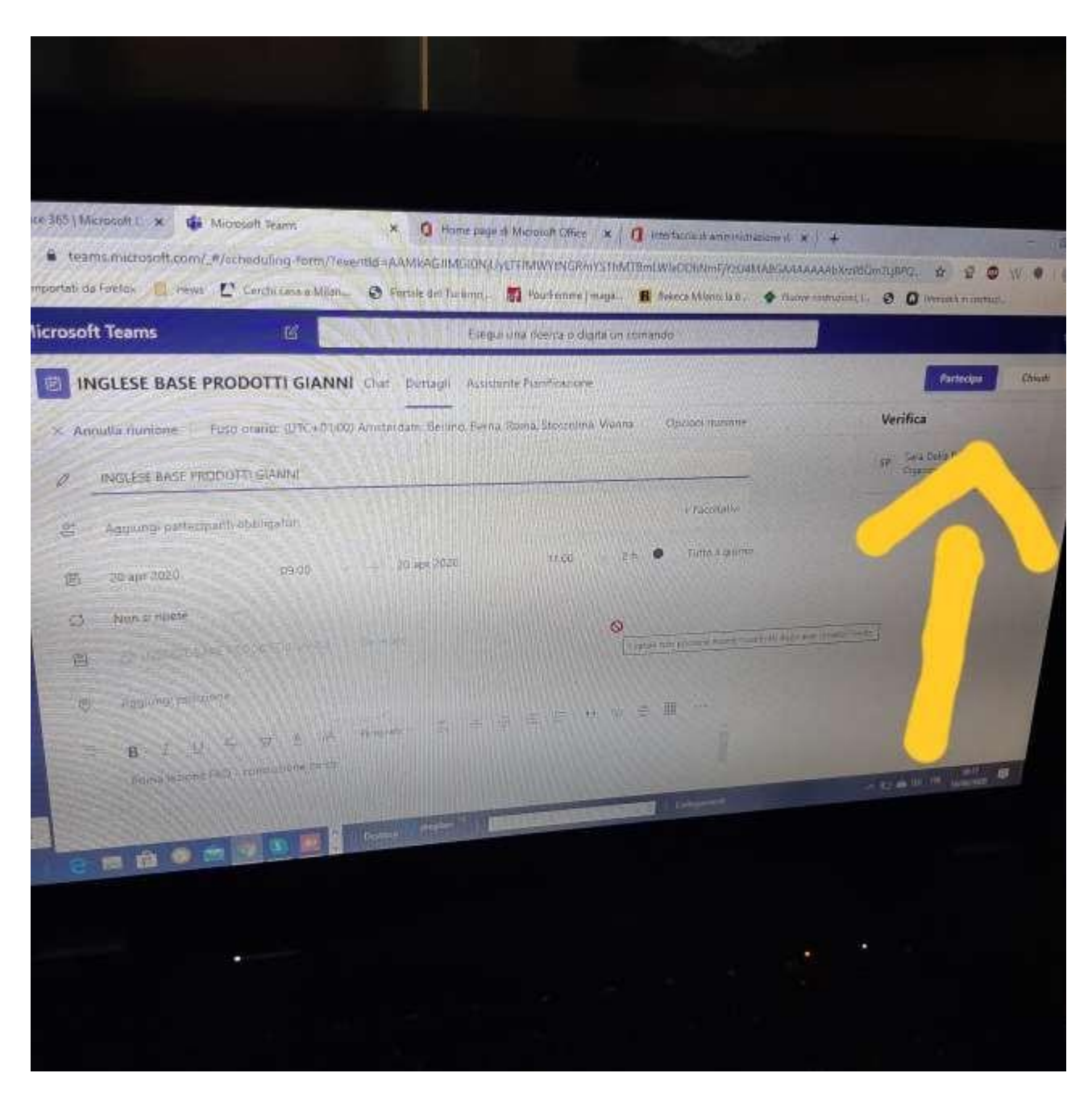

Cliccando sul pulsante partecipa, indicato dalla freccia sarete on line con il docente, gli altri studenti e i referenti del corso. Da quel momento in poi vi guideremo noi.

# **Come accedere attraverso l'app sul desktop**

Per poter accedere al corso virtuale utilizzando l'app teams che avete già sul desktop con vostro account aziendale, basterà cliccare l'opzione Esci, che si trova sull'icona del dettaglio dell'utenza di ogni persona.

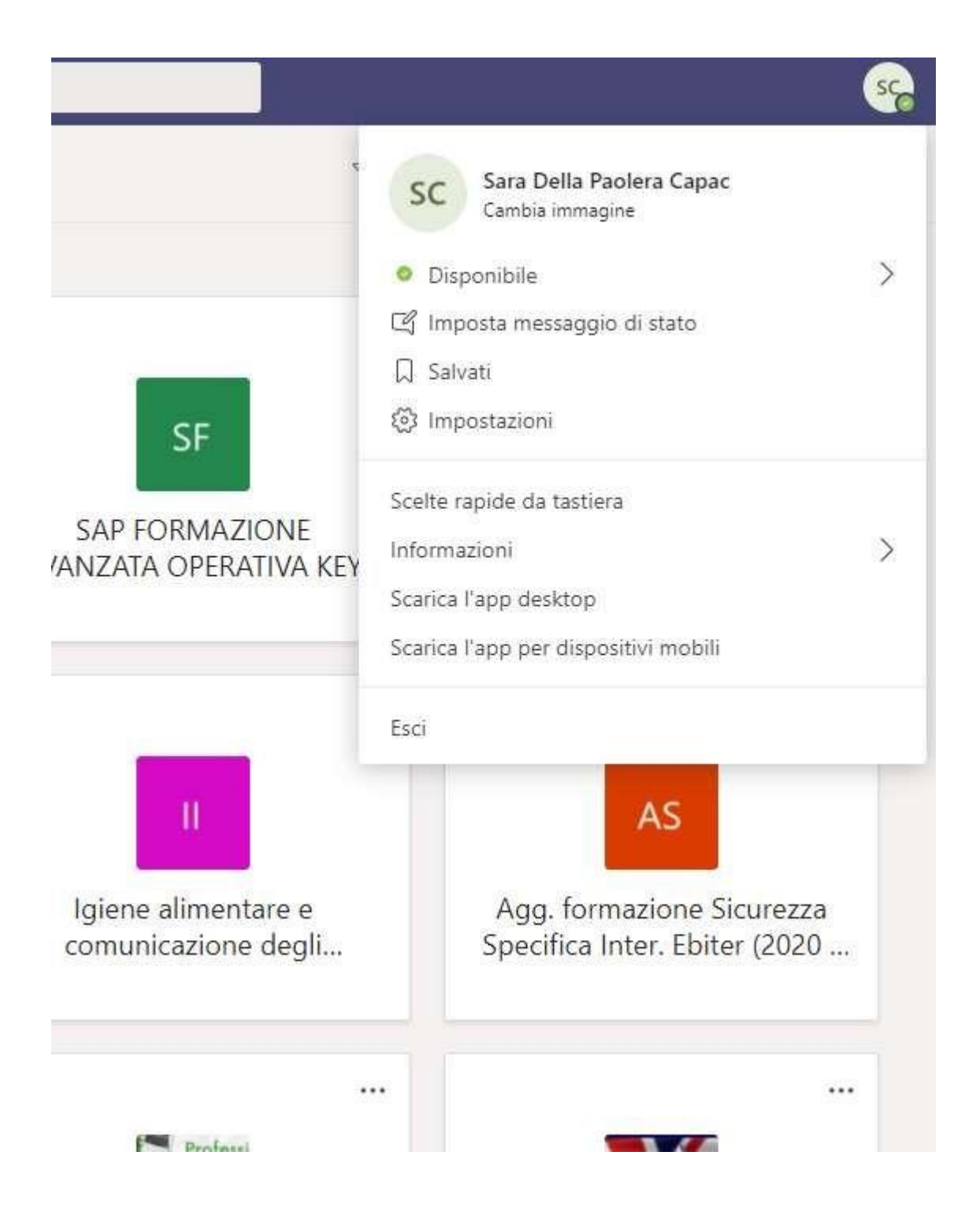

Si effettuerà la disconnessione dell'applicativo teams e comparirà la seguente schermata dove dovrete cliccare su "Usa un altro account".

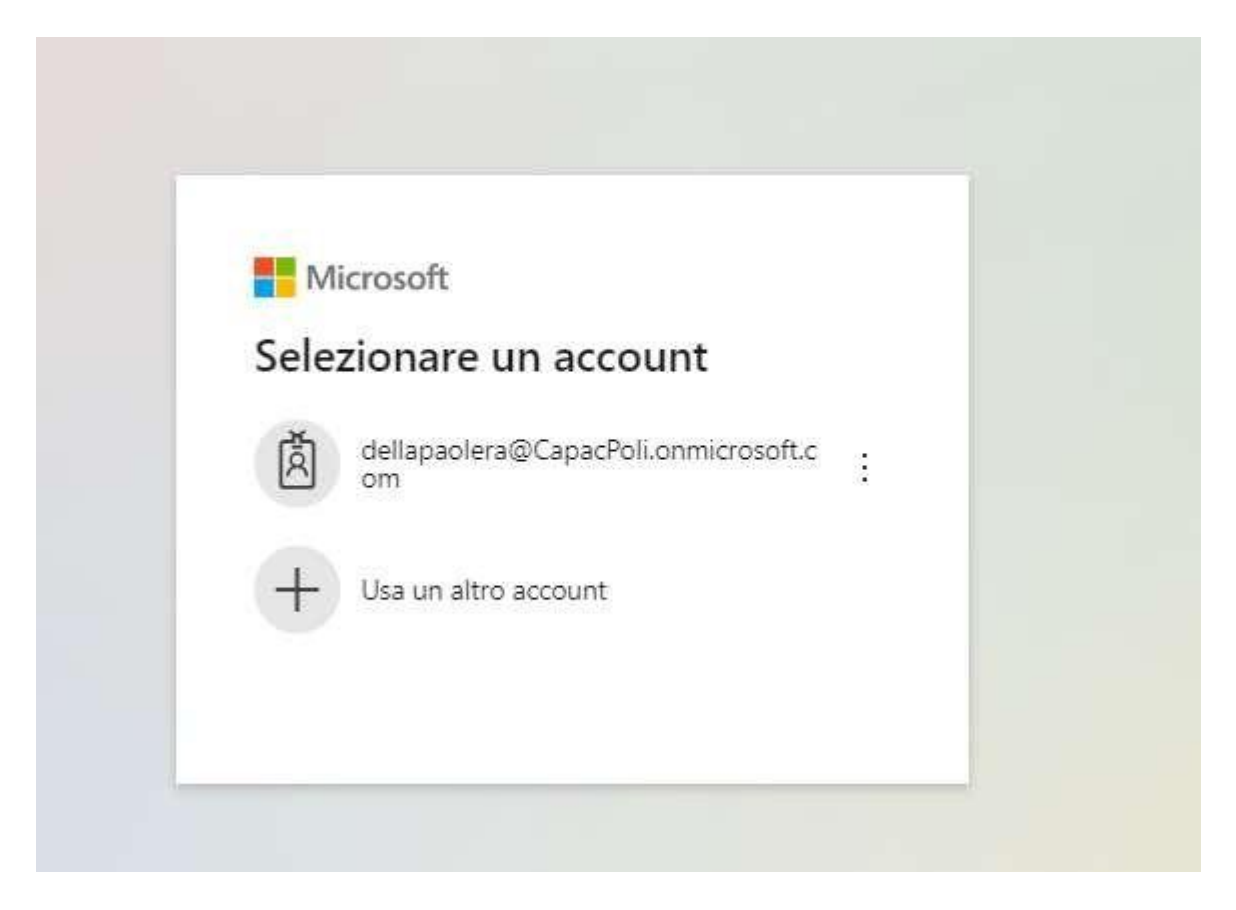

Cliccando su "Usa un altro account" potrete inserire nome utente e password fornite da Microsoft con dominio CapacPoli.onmicrosoft.com.

A questo punto, il sistema vi chiederà di autenticare la vostra utenza (per seguire tale procedura tornare a pag. 3 e seguire il solo percorso di validazione). Terminato il percorso di validazione Vi ritroverete in una videata di Teams dove appare in un quadrato il nome del vostro corso con il nome della vostra azienda. Cliccateci sopra.

## **Come accedere col cellulare**

Ogni partecipante e ogni docente, se vogliono utilizzare Teams sul telefono/tablet, scaricheranno dal proprio store la app Teams.

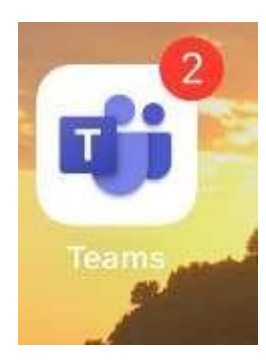

Cliccarci sopra per aprire la pagina di accesso

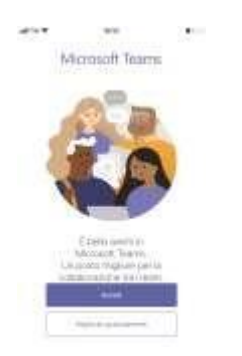

Inserire id e password ricevuti

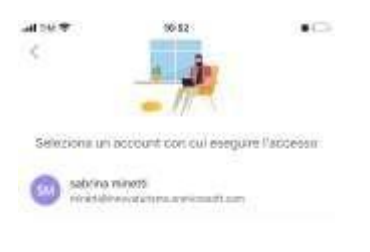

Wood con un altro account

si giungerà qui (vedi sotto), cliccare sul proprio corso

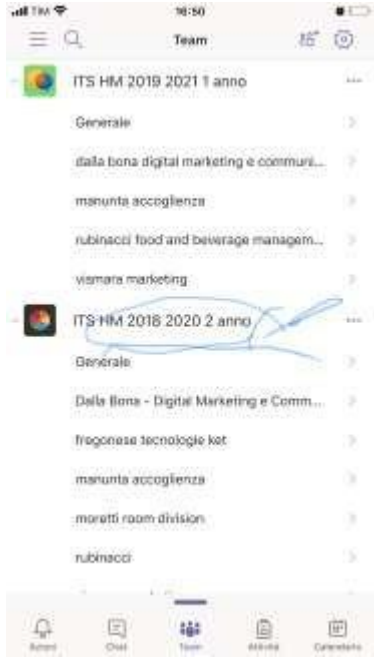

si giungerà qui (vedi immagine seguente), dove apparirà un invito a una riunione, cliccarci sopra e ci si troverà collegati con gli altri partecipanti, il docente e i referenti.

Da lì in poi vi guideremo noi.

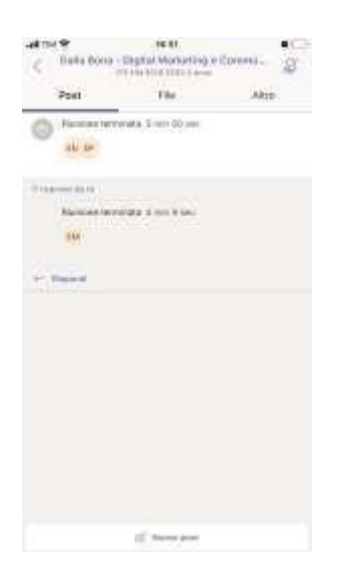